## How to enter LEE Data

Log into texas.nibrs.com

On the left hand side, find the button "LE Employee Data" and click it:

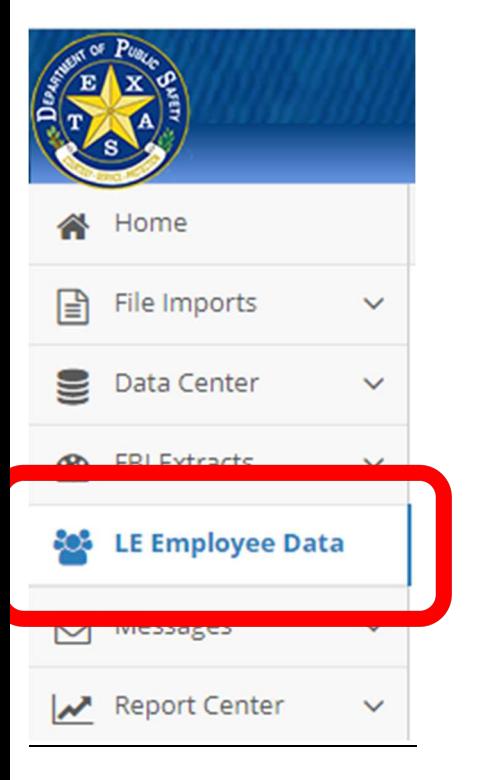

Here you will see your previous years LEE data as well as a green button to create a new one for the current year (if there is not a green button, this means that the current year has already been created. You will then have to find the current year, then click the blue arrow on the far right side to view that page):

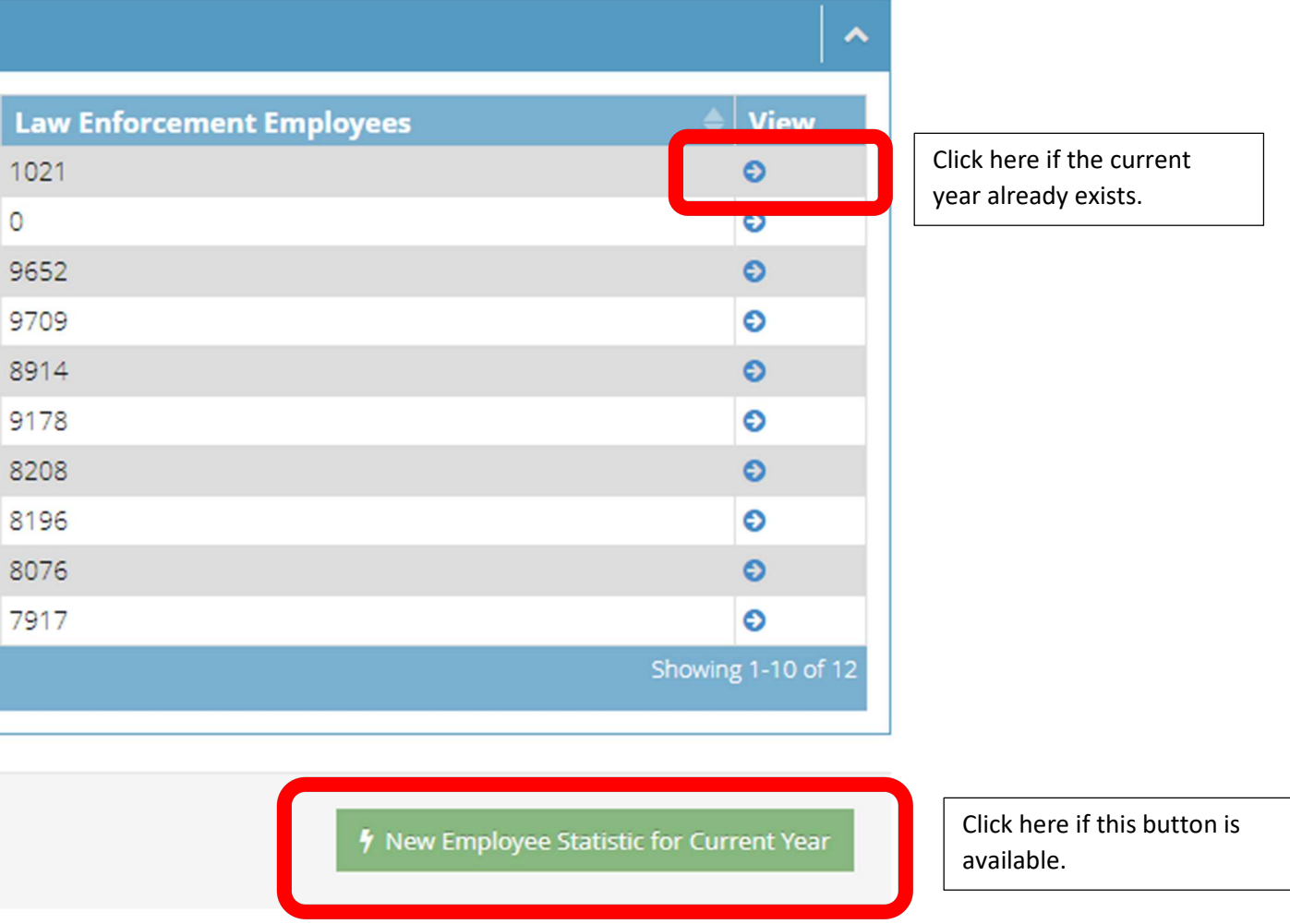

## Either one will bring up the LEE page:

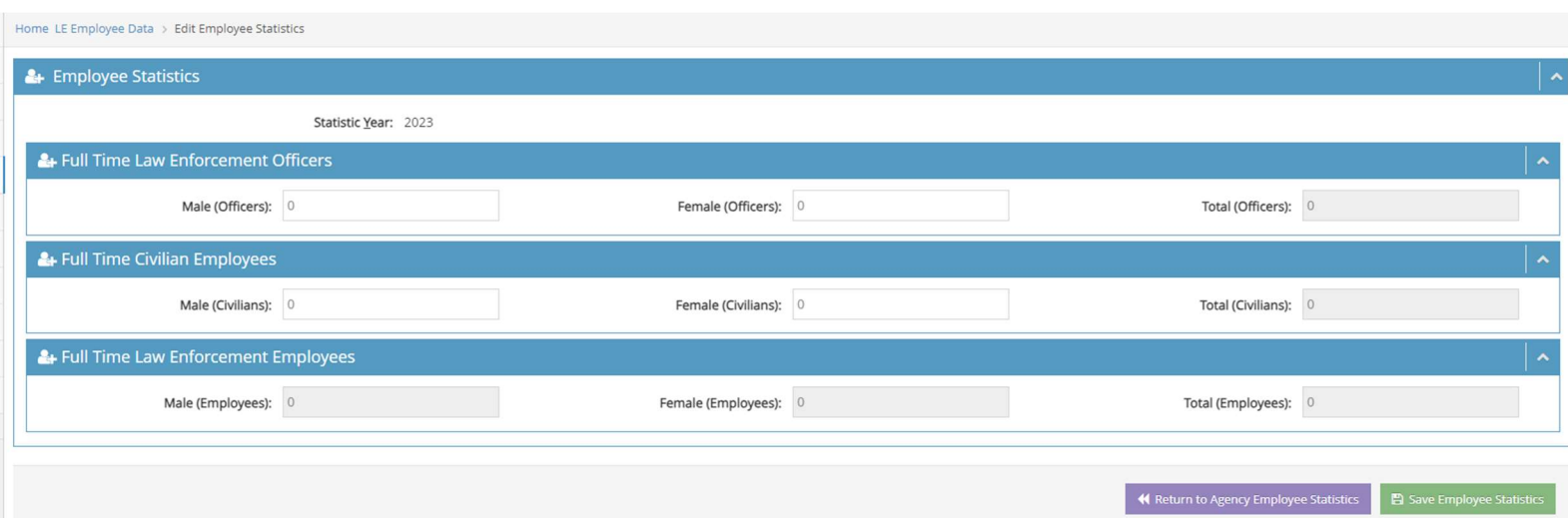

If you used the blue arrow to reach this page, this puts you in edit mode where you can make changes to the data and re-save it.

If you used the green "New Employee Statistic for Current Year" to get here, then you just created a "zero" report for your agency in our system. Not to worry though. This is when you will enter your LEE data and then once you hit save, it will be in our system correctly.